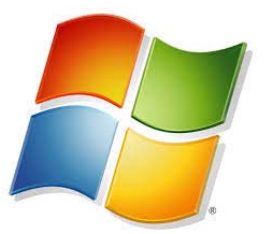

# **Windows: Personal Laptops**

# **Wireless Connectivity ‐ Accessing Shared Folders ‐ Installing Printers**

## **Connecting to Ryerson Wi‐Fi**

- Click on the *wireless icon* and choose *RU‐Secure*
- Select *connect automatically* and press *connect*
- When prompted enter your *MY.RYERSON username* and *password*
- Click *OK (if you have selected connect automatically you won't have to do again)*

## *Need help with this?*

- You can contact CCS if you are having trouble connecting to RU-Secure Wireless on your laptop
- Phone: 416-979-5000 x6840
- Email: help@ryerson.ca
- Location: Kerr Hall West, Room 71

## **Connecting to Shared Network Folders**

*At the School of Journalism, we have a number of shared network locations in which you can access, share, and store files. Some instructors will require you to use folders on the Vault for course work. You can use these folders to temporarily store your work though you should keep another copy on an external storage device or use your Google Drive account. You must be on campus and connected to RU‐Secure to have access to the Share Network Folders and Printers.* 

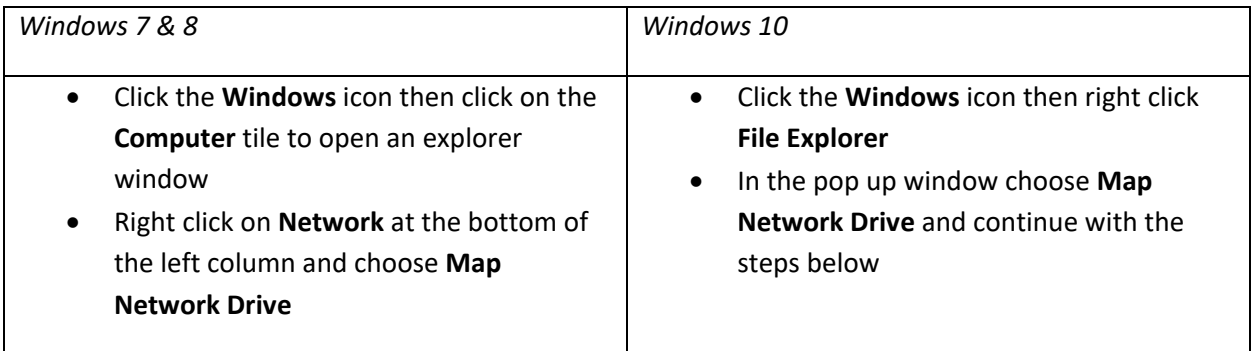

WINDOWS: Personal Laptops Wireless Connectivity, Accessing Shared Folders, Installing Printers | Ryerson School of Journalism | June 2017 | Page 1

# **Accessing the Vault (Shared Folders on the Network)**

- Right click on *Computer* and find *Map Network Drive*
- In the folder field enter **\\fir.fcad.ryerson.ca\jrn\vault**
- Select *Connect Using Different Credentials* and press *Finish*
- When prompted enter your *my.ryerson username* ex. **john.smith**
- Enter your *my.ryerson password* and check *Remember My Credentials* and click *OK*
- Windows will "**Map**" the network drive
- To make a shortcut on your desktop go to *Computer* and *right click* on the *network drive* select *Create Shortcut* – this should place the shortcut icon on your desktop

# **Printing in the School of Journalism**

*Note: Scanning can be done in the Venn by logging into the printer. Instructions are posted on the wall behind the printer. There is no charge for scanning.* 

## **Having trouble printing?**

If you are having trouble printing from your personal laptop, you can contact FCAD Help

- **Email:** fcadhelp@ryerson.ca
- **Online:** http://fcadhelp.fcad.ryerson.ca/

## **Printer names and their location:**

- The-+Venn Located in RCC 103
- JRNPrintLab1 Located in the hallway of RCC 189
- JRNPrintLab2 Located in the hallway of RCC 189
- RRJV101bw Located in the RRJ newsroom RCC 101 (RRJ students only)
- Rye-Tv1 Located in the Ryersonian Newsroom RCC 105 (Ryersonian students only)
- Rye-Tv2 Located in the Ryersonian Newsroom RCC 105 (Ryersonian students only)
- Rye-Tabloid1 Located in the Ryersonian Newsroom RCC 105 (Ryersonian students only)
- Rye-Tabloid2 Located in the Ryersonian Newsroom RCC 105 (Ryersonian students only)
- V213 Located in RCC 213
- V219 Located in RCC217

## **1) Add Printers** (*only needs to be done the first time*)

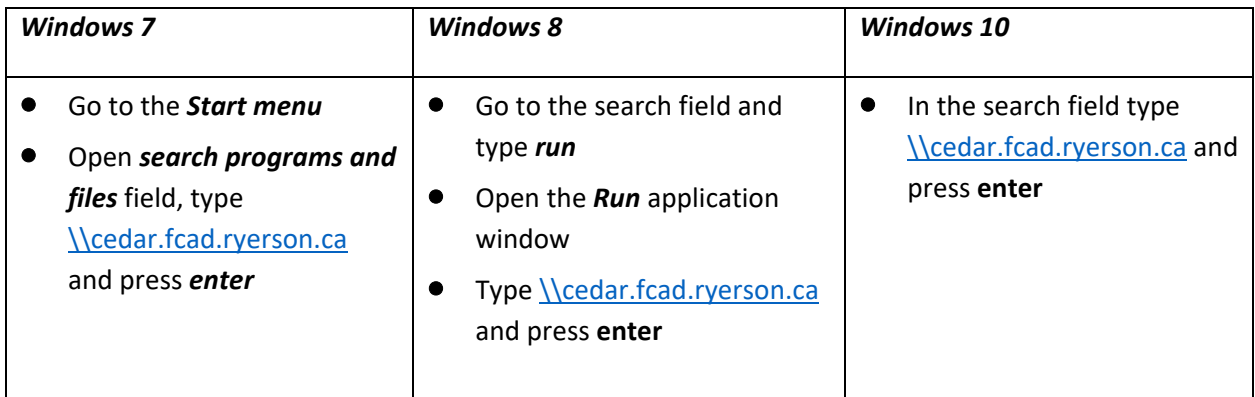

### *\*\*Printer drivers may not work in Windows 8.1 or 10, in that case use WebPrint*

- You will be prompted to enter your credentials
- In the username field, enter *RUAD\my.ryerson username* ex. **john.smith** and password
- Select *Remember My Credentials* and click *okay*
- A list of network printers will appear

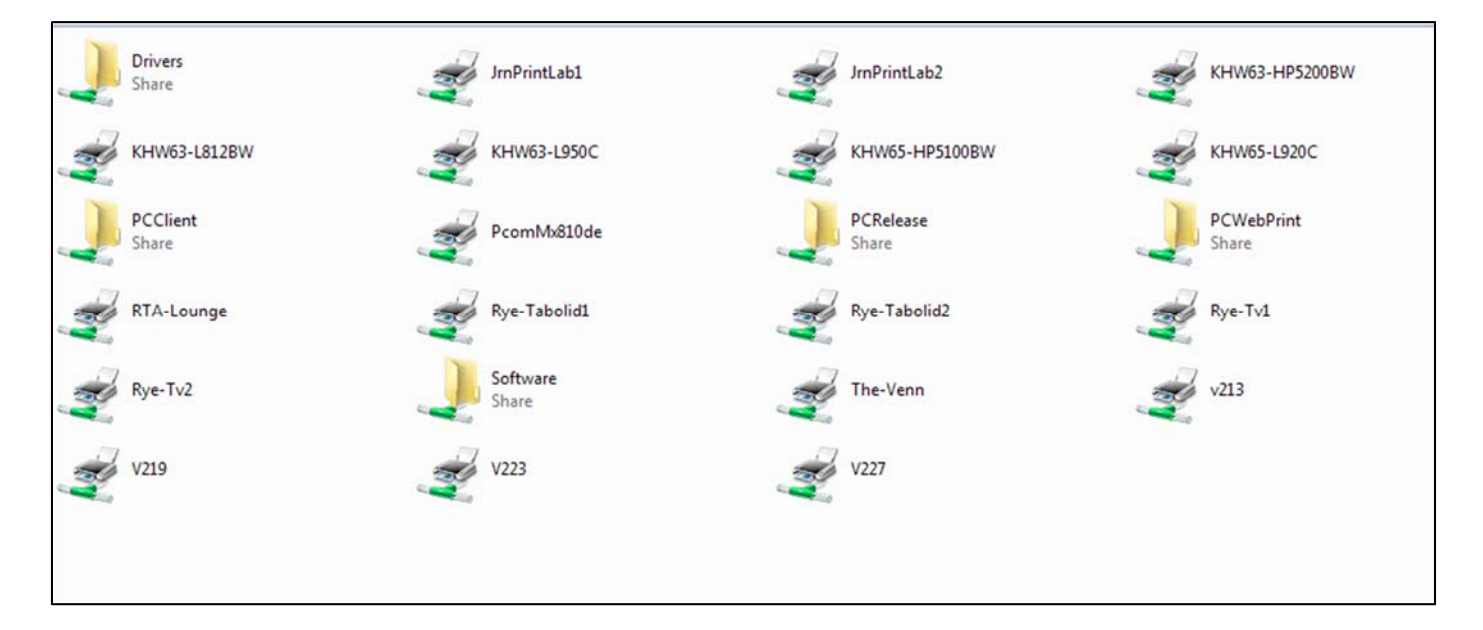

 Hold down CTRL and select the printers you want to install. i.e. *JRNPrintLab 1*, *JRNPrintLab2*, *The‐ Venn*. Right click and choose *Open.* This will automatically install the drivers on your computer.(*if you get an error message with Windows 8 ignore*)

 $\bullet$ 

WINDOWS: Personal Laptops Wireless Connectivity, Accessing Shared Folders, Installing Printers | Ryerson School of Journalism | June 2017 | Page 3

# **2) Sending the print Job**

The process to print a document starts the same. When in an application, use the usual commands to print. The document will not immediately be printed as all print jobs are placed in a queue and must be released using the PaperCut system.

When printing documents from an application make sure to choose the appropriate printer to send the print job to.

## **3) Releasing the Print Job**

There are two options for releasing a document:

- 1) Release from your computer by logging into PaperCut
	- Open a browser window and type the following in the URL field: **http://print.fcad.ryerson.ca**
	- This will open the PaperCut login page *\*\*Bookmark this page for easy access in the future\*\**
	- Login using your **my.ryerson username** and **password**
	- From the PaperCut interface select *Jobs Pending Release.*
	- Find your document and press *print* for single documents or click *Release All* for multiple documents.
	- The document(s) will be sent to the printer you selected.

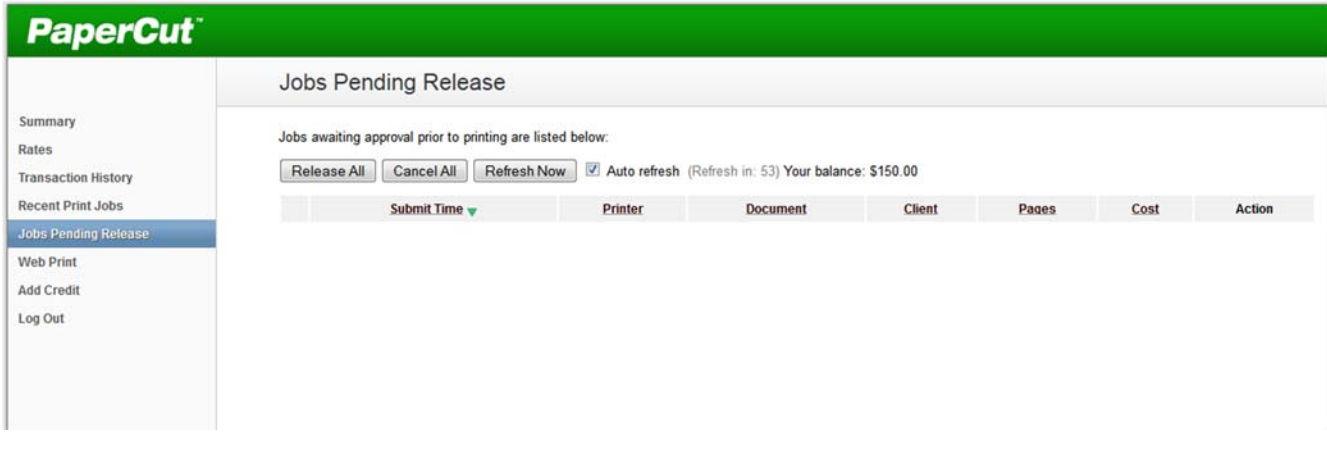

### **2) Releasing a document from the printer**

 Swipe your One Card in the appropriate slot (follow the instructions next to the printer)

#### **OR**

Log on to the printer with your **student number**

#### **OR**

Log into the printer with your **my.ryerson username** and **password**

**Print jobs will remain in cue for 3 hours. After that they are automatically deleted from the system.** 

**Each of your accounts has been loaded with virtual money. Your account is charged 10 cents per printed page.**